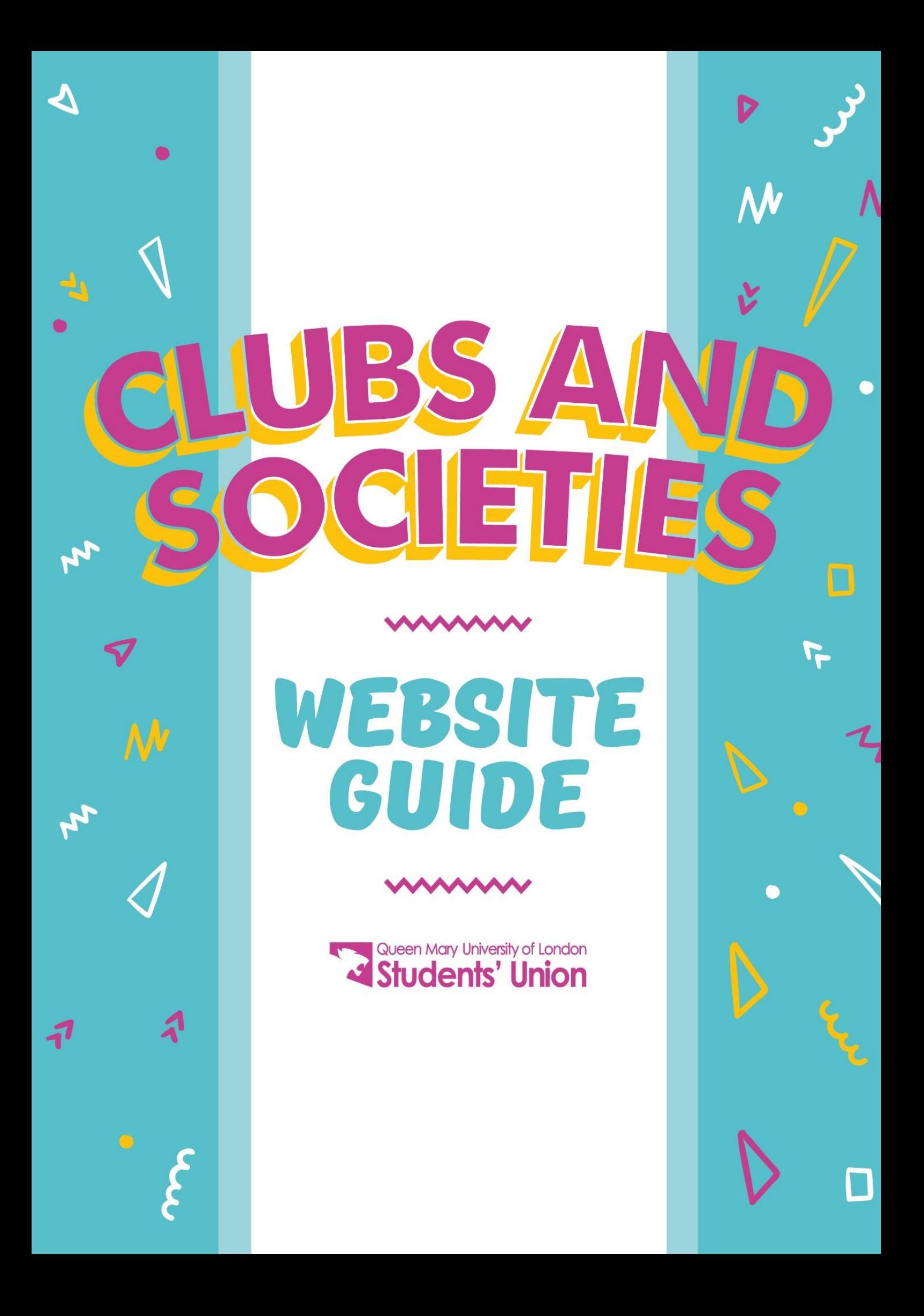

# **Contents**

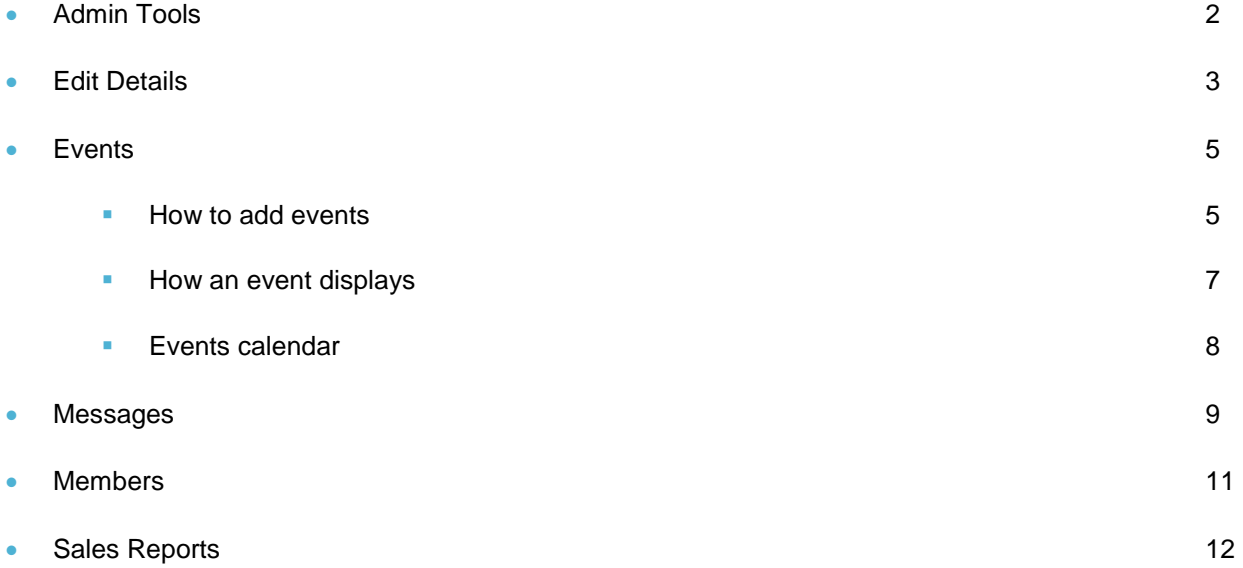

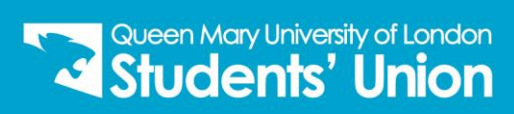

# **Admin Tools.**

To select the admin tools, click on the edit page button (the pencil), then society admin tools. The following options is what you will see and use to edit your web pages.

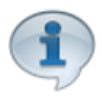

#### **Edit Details**

This will allow you to edit your club or society details. This includes your group's logo, social media handles and description which will all display on your webpage.

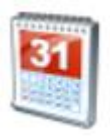

#### **Events**

This is where you can add all your events for your members. These events will be listed on the QMSU website.

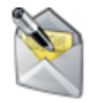

#### **Messages**

Send an email directly to all your members through the website.

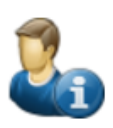

#### **Members**

View all your current members of your club or society.

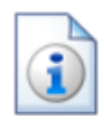

#### **Sales Reports**

View the sales and purchase information for your group's memberships and products.

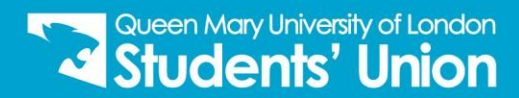

# **Edit Details.**

In this section you will be able to learn how to edit your club or society details. Don't forget, this is displayed on your group's webpage and on the official QMSU app.

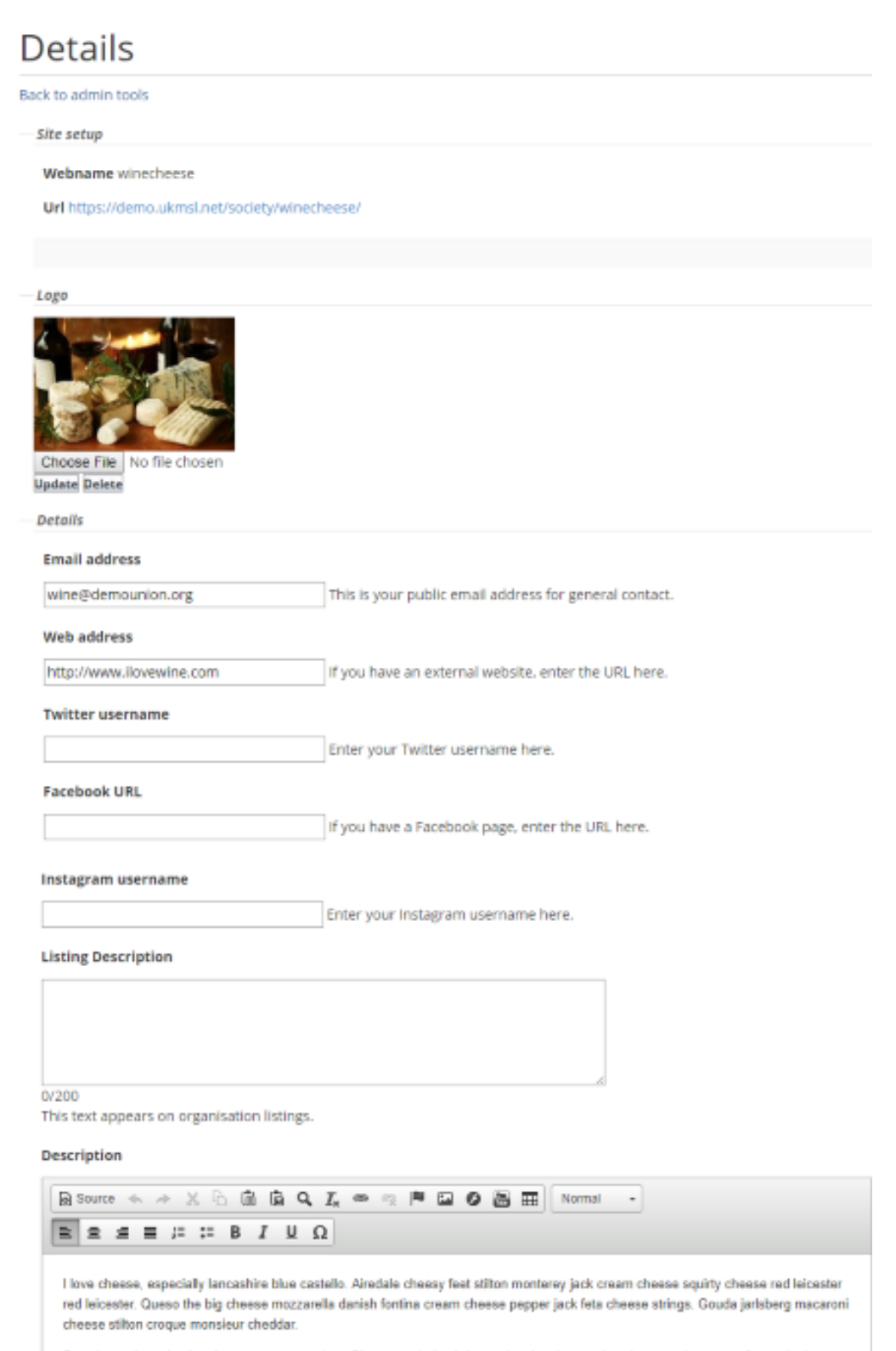

Say cheese bavarian bergkase croque monsieur. Cheese and wine brie gouda taleggio pecorino cheese strings roquefort melted

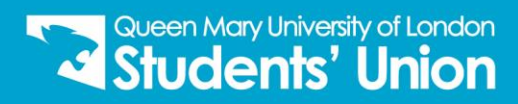

# **Logo**

Upload or change your group's logo by clicking 'Choose File', selecting your image and 'update'. For best viewing, please make sure your logo size is a square, with either a **transparent** or **white** background.

#### **Email Address**

This is the email address that will be published to contact your group, enter a full valid email address.

#### **Web Address**

If you have a separate external website, enter the full address here e.g. [http://www.mygroup.com](http://www.mygroup.com/)

#### **Twitter username**

If you have a group Twitter feed, add the Twitter username here e.g. @mygroupname

#### **Facebook URL**

If you have a group Facebook page, enter the full address here e.g.<https://www.facebook.com/mygroupname>

#### **Instagram URL**

If you have a group Instagram page, enter the full address here e.g. <https://www.instagram.com/mygroupname>

### **Listing Description**

The listing description will appear on group listings, this is your short description.

### **Description**

The organisation description is used as default content for your page. You can add as much content as you like, and include both text and images.

View your default page by clicking on **'Back to admin tools'**.

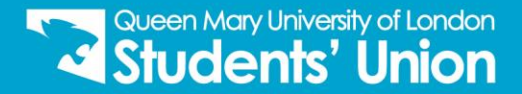

# **Events.**

Here you will learn how to create events for your members/non-members.

# **Creating a new event**

To create a new event, go to the admin tools section, click on events > Add new event.

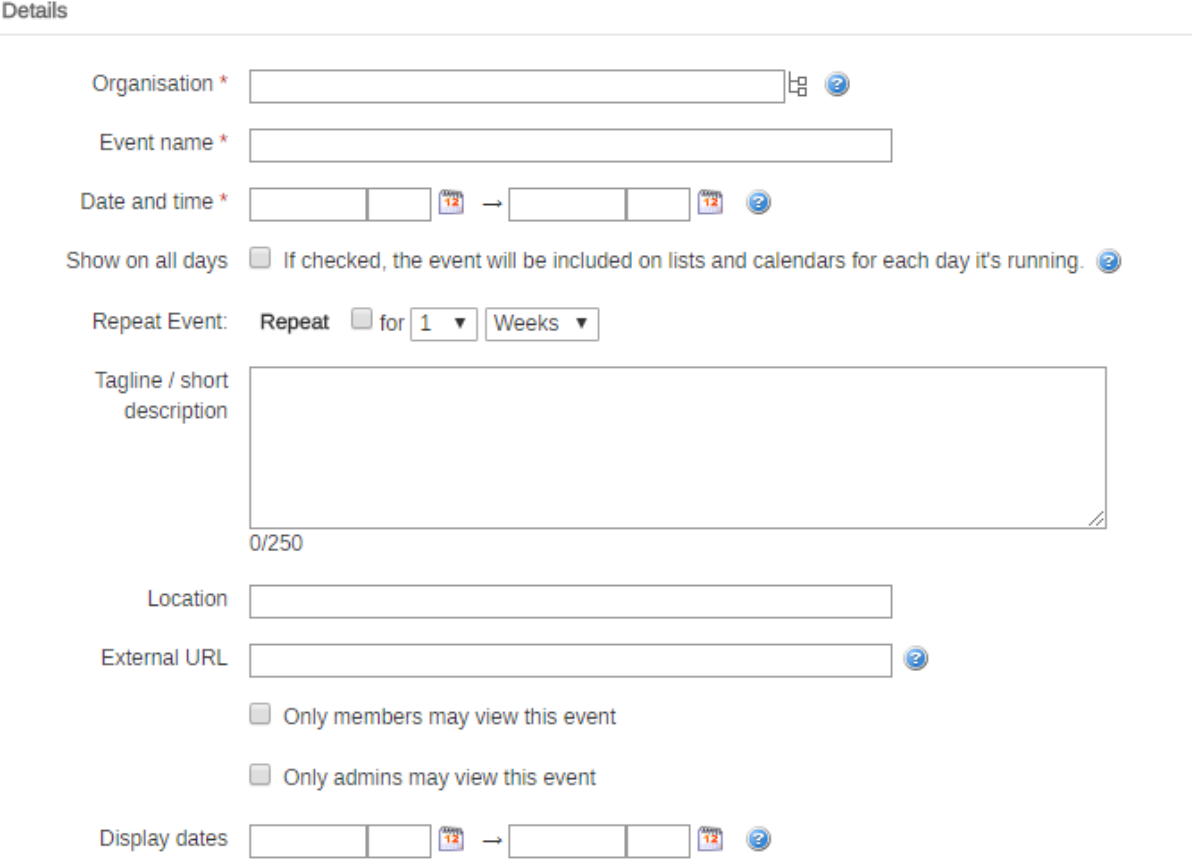

#### **Event Name**

An event must have a name, type in the title of your event here, this is listed on the event list, event calendar and on the event page itself.

### **Date and time**

The start and end date/time for the event. An event must have a beginning and an end.

### **Show all days**

If checked an event taking place over multiple days will be displayed as such on the event calendar.

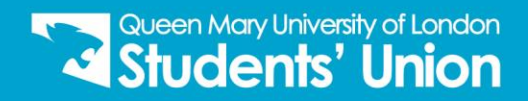

# **Tagline/Short Description**

This can be displayed on event lists and on the event page. This is a short description of your event.

#### **Location**

Specify where your event is taking place, this appears in event lists and on the event page.

#### **External URL**

If you would like to link to another page and re-direct users to an external webpage, you are able to input the URL in here. However, please note that if this is filled out, students will not be able to see the event page on the QMSU site.

# **Event types**

Organisation admins can select event types but only Events Admins can create new event types. Ensure that **'Society'** is ticked, this will display your event on the main events calendar.

Event Types

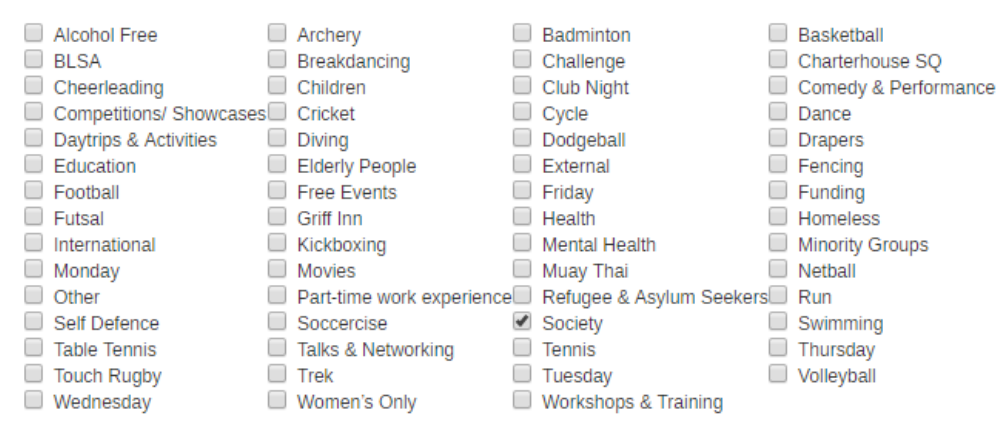

#### **Image upload**

Upload an image for your event, this can be anything related to the event, this appears in event lists as a thumbnail and on the event page as a banner. For best practice, try not to have text on your images and make sure the image orientation is **landscape**.

# **Description**

Using the 'WYSIWYG' editor, the content added here is displayed on the event page and can contain text, images, video etc. Write about what the event is and how they can get involved!

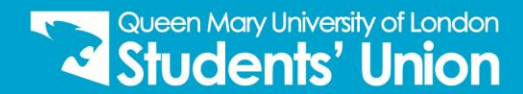

#### Description

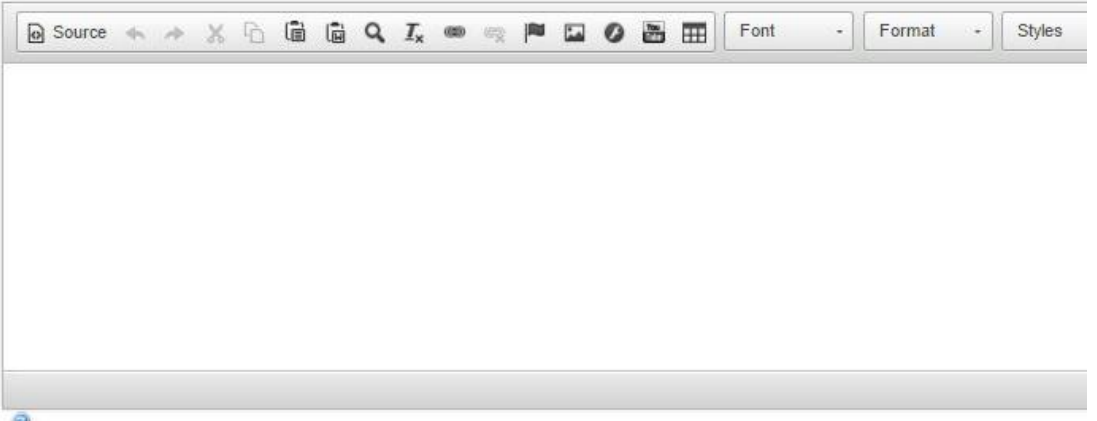

# **How an event displays**

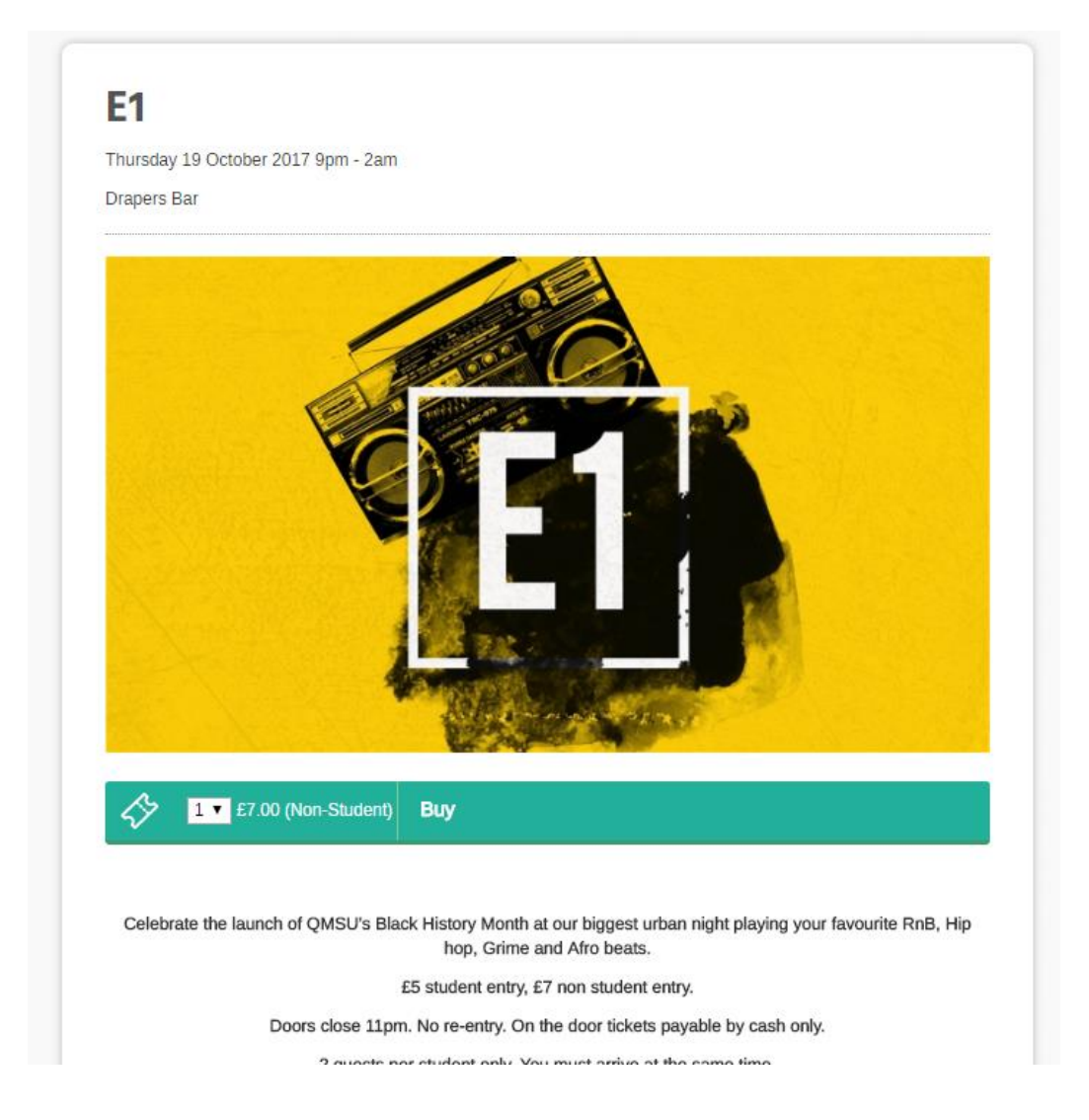

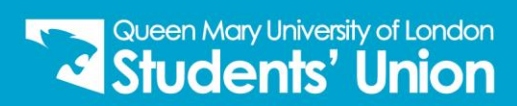

# **Events Calendar**

Once you have uploaded your event on the website, they will automatically be uploaded on the events calendar page which can be found at **[www.qmsu.org/societies/events.](http://www.qmsu.org/societies/events)**

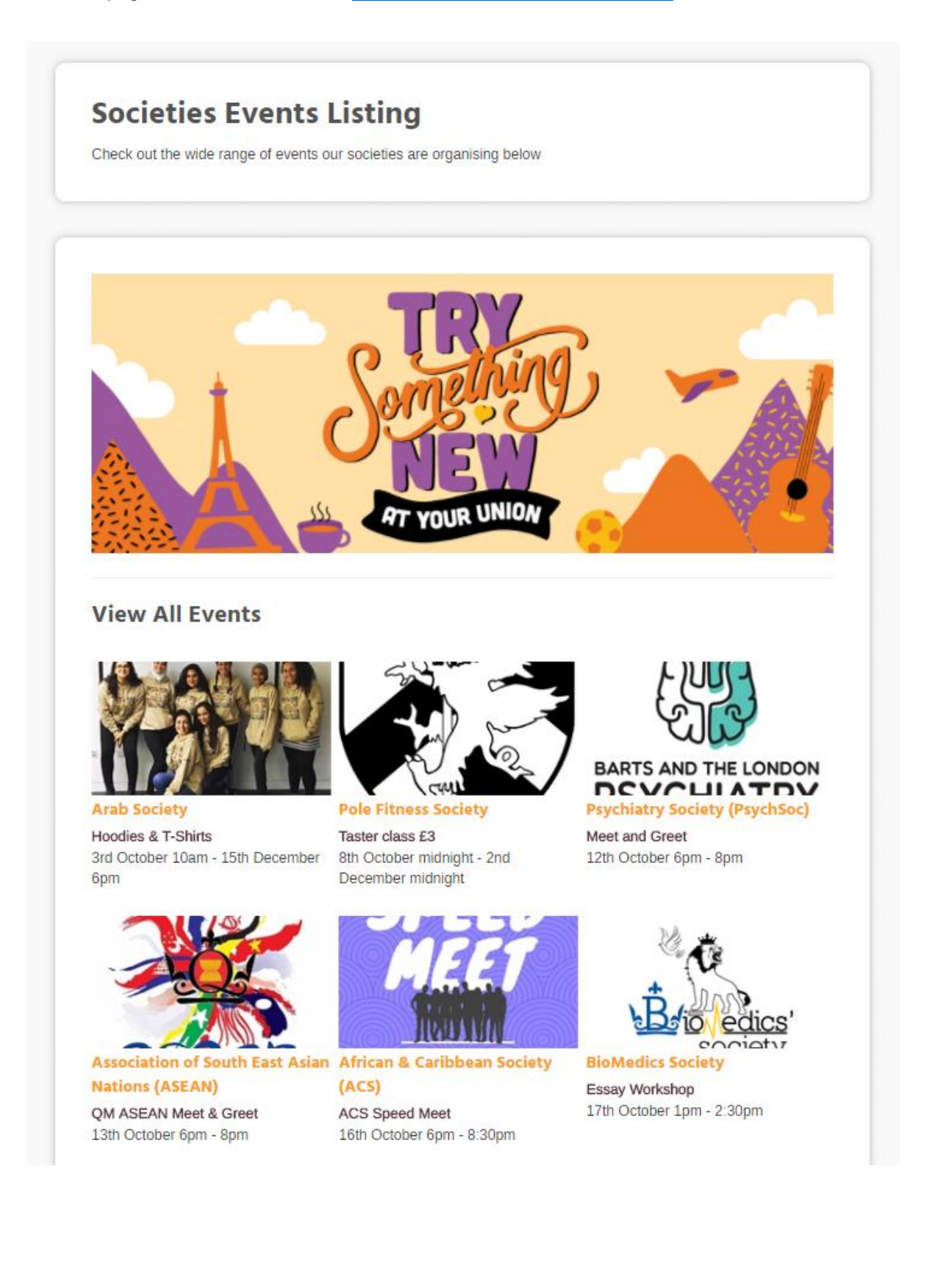

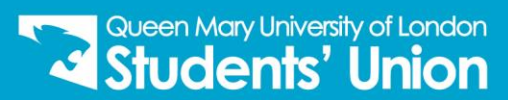

# **Messages.**

Learn how to send messages to specific contact, all your members or specific groups of members. To send a message, click on 'Messages' in your organisation admin tools.

### **Messaging your members**

Back to admin tools | Send email | Send SMS | My Message Centre

#### **Drafts**

Show my drafts only

**f** There are no draft messages.

From here you can either create a new email using the 'Send Email' link or you can reuse a previous email by select 'Reuse text' in the sent items table.

#### **Composing a message**

From the send email screen you can compose your email, edit the 'To' and 'from' settings and add attachments. To add recipients, click 'To', this will bring up available mailing lists (or individuals) in this organisation.

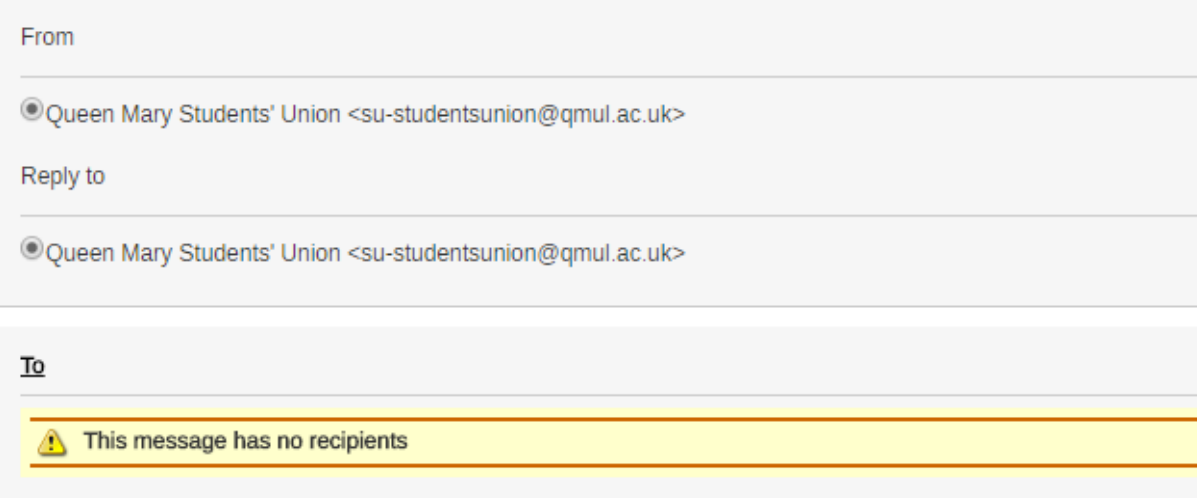

The number in brackets next to a list indicates the number of messages that will be sent. Tick the checkbox next to the mailing list(s) or individuals you would like the message to send to and click 'Add Recipients'. There is a search box to help you find individual members.

Your message will send to whichever email address your members have chosen to receive your messages. They can change this at any time through the contact options page in 'contact details' in the 'Account' panel. Even if they have chosen not to receive email communication from your organisation, the message will still go to their website inbox but not to their chosen contact email address.

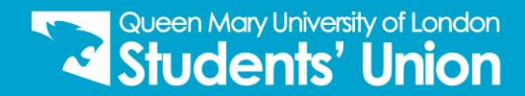

# **Content**

Using the 'WYSIWYG' editor, content added here can contain text, images, video etc. this is where you will add the main content of the email.

Once you're happy with your message you can choose to send it, save it or schedule it.

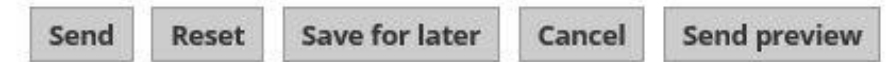

### **Send Now**

This sends the message immediately, if there are a large number of recipients the system may promt you to try again.

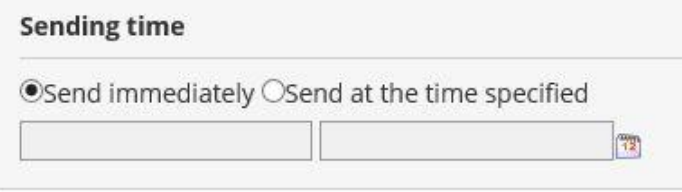

# **Save for later**

This saves your message as a draft, only you can see and send your draft. You will not be able to draft a new message for this organisation without clearing your current email.

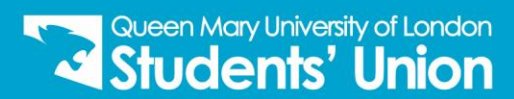

# **Members.**

In this section you will learn how to view your current members and check their memberships. To access the members section, from your organisation Admin tools, click 'Members'.

# **Viewing Members**

The members list view (default view) shows a list of all current members of your group and their ID numbers.

Showing all members

Display 100 ▼ members per page

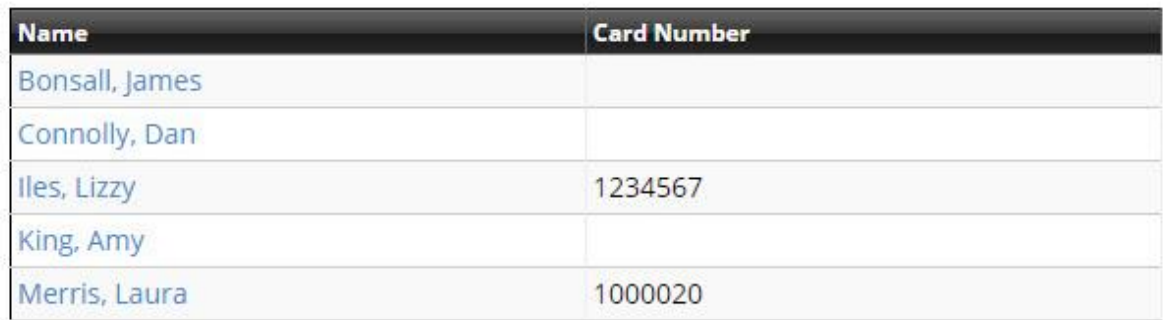

The alternative 'list members by group' view displays organisation members sorted into groups. Your members will be sorted into categories such as 'Standard members', 'President' etc.

#### President

 $1$  member(s)

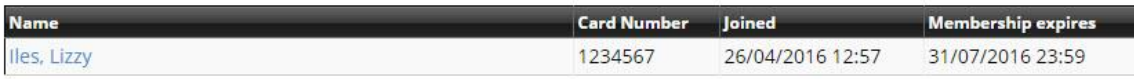

#### All members

5 member(s)

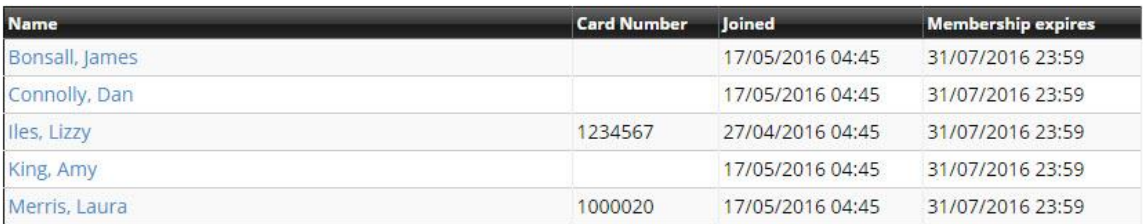

#### **Standard Membership**

5 member(s)

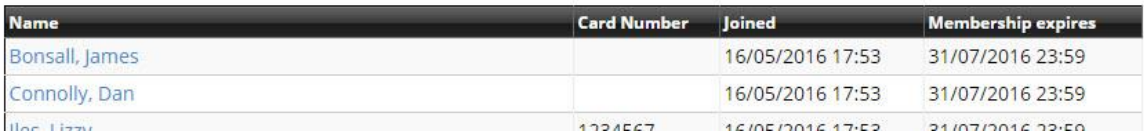

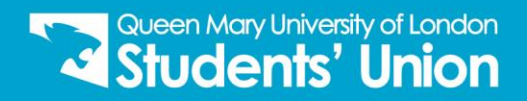

# **Sales Reports.**

Find out how you can check your product and membership sales. To access the sales reports, from your organisation admin tools, click on 'Sales Reports'.

To view your sales reports, select the date range to check the sales within that period.

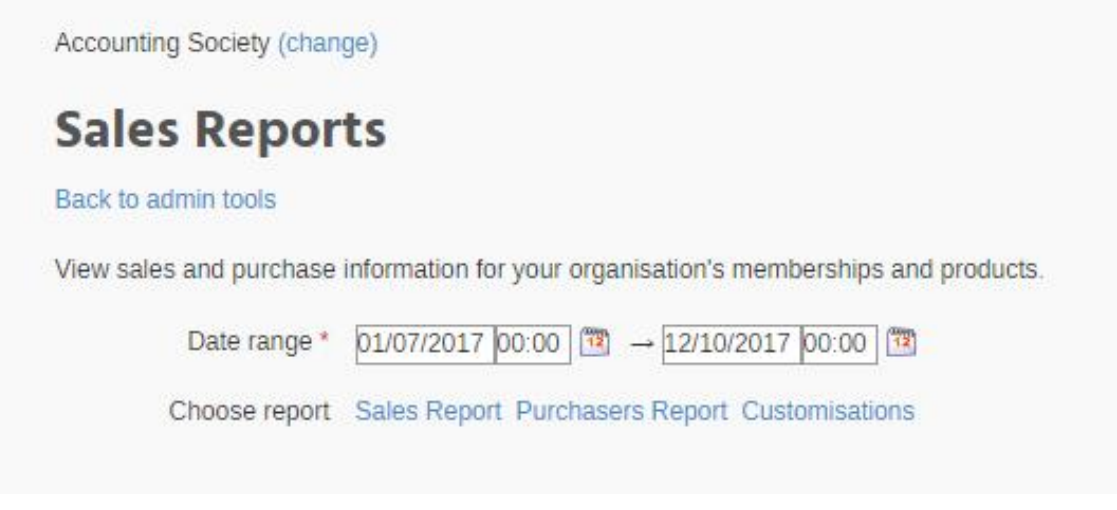

### **Sales Report**

This report will show you what products/ memberships have been sold, where it has been sold and the quantity.

# **Purchasers Report**

This report will allow you to see who has purchased your products/ memberships with their full name, ID number, transaction number, quantity, date and location they have purchased it from.

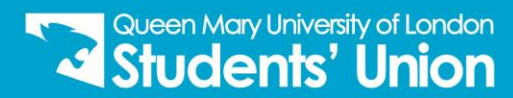